# **Compound Discoverer 1.0 Reporting Quick Start**

This guide shows you how to open a result file, create a new report template, modify an existing report template, and print a report. You can perform these tasks without an active software license.

#### **Contents**

- [Selecting the Data](#page-0-0)
- [Generating a Report](#page-0-1)
- [Creating a New Report Template](#page-1-0)
- [Editing a Report Template](#page-2-0)
- [Previewing a Resolved Report](#page-3-0)
- [Exporting or Printing a Report](#page-3-1)

# <span id="page-0-0"></span>**Selecting the Data**

To select the data that you want to include in a report, open a result file, and then review and filter the data. For more information about filtering the data, refer to the *Compound Discoverer Data Review Quick Start*, the *Compound Discoverer User Guide*, or the Help.

#### **To open a result file**

Do one of the following:

- From the Compound Discoverer menu bar, choose **File > Open Result**.
- On the Start Page, click the result file name in blue hypertext. If the Start Page is closed, choose **View > Start Page** from the Compound Discoverer menu bar.
- On the Job Queue page, double-click a completed run.
- –or–
- On the Analysis Results page of a study, select the completed run of interest and click **Open Result** in the Analysis Results command bar.

#### **To select the data for the report**

Select the master table of interest and apply the appropriate filters so that the report only uses the rows displayed.

**IMPORTANT** Some tables, such the Expected Compounds Hits table can contain thousands of rows. Because report generation is limited to 2000 pages and for practical reasons, reduce the number of rows to only the rows of interest by applying the appropriate filters.

# <span id="page-0-1"></span>**Generating a Report**

You can use one of the report templates provided with the application or one of your own custom report templates to generate reports that display the items of interest in a result file.

These report templates are provided with the application:

- Custom Explanations with Graphs.cdReportTemplate
- Custom Explanations without Graphs.cdReportTemplate
- Expected Compound Hits with Graphs.cdReportTemplate
- Expected Compound Hits without Graphs.cdReportTemplate

You can find these report templates in the following folder:

C:\Users\Public\Public Documents\Thermo\Compound Discoverer 1.0\Common Templates\ReportTemplates

- **To preview and print a report by opening an existing report template**
- 1. Open a result file.

In the Compound Discoverer window, the reporting menu commands and the reporting toolbar icons become available.

- 2. Determine which master table you want to include in the report and filter the data in this table.
- 3. To select an existing report template, choose **Reporting > Create Report** from the menu bar or click the **Create Report** icon,  $\blacksquare$ .

The Open Report Design Template dialog box opens to the Report Templates folder.

To select an appropriate report template, you must know what data the report template is designed to resolve. Typically, a report template resolves the filtered data from one of the master tables and one or more of the graphs associated with the table. A report template can also resolve data from one or more related tables.

4. Select the appropriate report template and click **Open**.

The report resolution page opens with the thumbnail pane on the left and a report preview on the right.

The tab format for the report resolution page is as follows:

 *Report Template Name*

As the application resolves the data with the report template, you see a progress icon.

When the data is resolved, the progress icon disappears, and the application begins rendering the report pages. The current page/estimated pages box lists the progress.

If the template contains ReportInfo items, the application does not display the rendered pages until it has rendered all of the report pages.

- 5. Review the contents of the report.
	- If the report still contains too many pages, consider applying one or more additional filters to the master table and any reported related tables.
	- If a red line appears in the right page margin, check the report's print width (see ["To change the print width, paper](#page-3-3)  [size, or page orientation" on page 4](#page-3-3)).
- 6. On the report resolution page, click the **Print** button,  $\Box$ , in the toolbar to print the report.

The Print dialog box opens.

7. Select the appropriate printer and the page range that you want to print.

The report templates that come with the application default to printing on A4 paper.

8. If you are not printing on A4 paper, change the printer setting.

9. Click **OK** to print the report.

# <span id="page-1-0"></span>**Creating a New Report Template**

A report template contains the layout for the data items that you want to extract from a result file. A report can contain the data in a selected master table and its related tables and any graphical results associated with the master table and related tables.

#### **To create a new report template**

- 1. Open a result file and filter the data.
- 2. From the Compound Discoverer menu bar, choose **Reporting > Create Report Template**.

The Customize Report dialog box opens with the name of the current table displayed in the Reported Table list.

- 3. To create a report for a different table, select the table in the list.
- 4. Select the information that you want to include in the report as follows:
	- Under Columns, select the check boxes for the columns that you want to include in the report. Clear the check boxes for the columns that you do not want to include.
	- Under Graphs, select the check boxes for the graphs that you want to include in the report.
	- Under Related Tables, select the check boxes for the related tables and the columns in these tables that you want to include in the report.
- 5. Customize the appearance of the report as follows:
	- To draw a separator line above the column headers for the master table and the selected related tables, make sure that the **Draw Lines** check box is selected (Default: **V** Draw Lines).
	- To indent a related table, select the check box for the related table in the data item list, select the table name to highlight it in blue, and type a value in the Indenting box.
	- To transform a table's columns from a horizontal layout to a vertical layout, select the table in the data item list, and then select the **Transpose Data** check box.

**Tip** When you select a table name in the data item list, the application automatically clears the Transpose Data check box. For each table that you want to transpose, select the table name to highlight it in blue, and then select the **Transpose Data** check box.

- To apply a color scheme to a table, select the table listing, and then select a color scheme from the Color scheme list.
- 6. In the General Settings area, do the following:
	- To modify the paper size, type the first letter of the paper size in the Paper Kind list or make a selection from the list. For example, when you type L, the application selects Letter.
	- To modify the orientation, select **Portrait** or **Landscape** from the Orientation list.
	- To add a custom logo, click the browse button to the right of the Logo Image and browse to the image file of interest.
- 7. Click **OK** to apply the settings.

The report designer page opens.

- 8. Click the **Preview Report** icon, **n**, to preview the report. The Report Preview dialog box opens.
- 9. Do one of the following:
	- To continue editing the template, close the Report Preview dialog box and follow the instructions in ["Editing a Report](#page-2-0)  [Template" on page 3](#page-2-0).
	- To save the report template, see "To save the report template [with a different name" on page 4](#page-3-2).
	- To export or print the report, see "Exporting or Printing a [Report" on page 4](#page-3-1).

[Figure 1](#page-1-1) shows the workspace sections, sizing bar, and toolbars.

<span id="page-1-1"></span>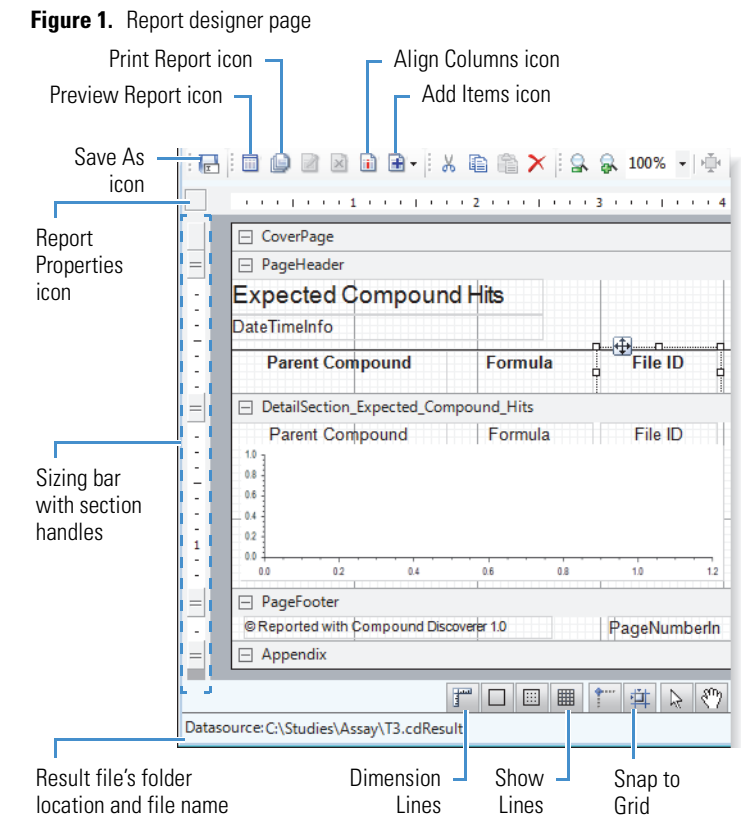

# <span id="page-2-0"></span>**Editing a Report Template**

The report designer page shows the design items that you selected in the Customize Report dialog box or the items in the selected report template. Some of the design items appear in a container (see picture container below) where you can add text, images, or data graphs.

Follow these procedures as needed:

- [To open an existing report template](#page-2-1)
- [To change the logo image](#page-2-2)
- [To change the date-and-time stamp format](#page-2-6)
- [To add a data graph for a master table](#page-2-5)
- [To edit a design item by using the mouse and keyboard](#page-2-3)
- [To modify a design item's properties](#page-2-4)
- [To align a column heading to its associated data field](#page-3-4)
- [To transpose the data fields from columns to rows or from rows](#page-3-5)  [to columns](#page-3-5)
- [To resize a workspace section vertically](#page-3-7)
- [To add a non-data item](#page-3-6)
- [To change the print width, paper size, or page orientation](#page-3-3)
- [To save the report template with a different name](#page-3-2)
- <span id="page-2-1"></span>**To open an existing report template**
- 1. Choose **Reporting > Edit Report Template** from the menu bar or click the **Edit Report Template** icon,  $\boxed{2}$ , in the Toolbar.

The Open Report Design Template dialog box opens.

2. Select a report template and click **Open**.

The report designer page opens as a tabbed document. The tab format is as follows:

 *Existing Report Template Name*

#### <span id="page-2-2"></span>**To change the logo image**

中垂

1. Select the logo image (picture container).

Selected picture container showing the container's handle points

The picture properties appear in the Properties pane.

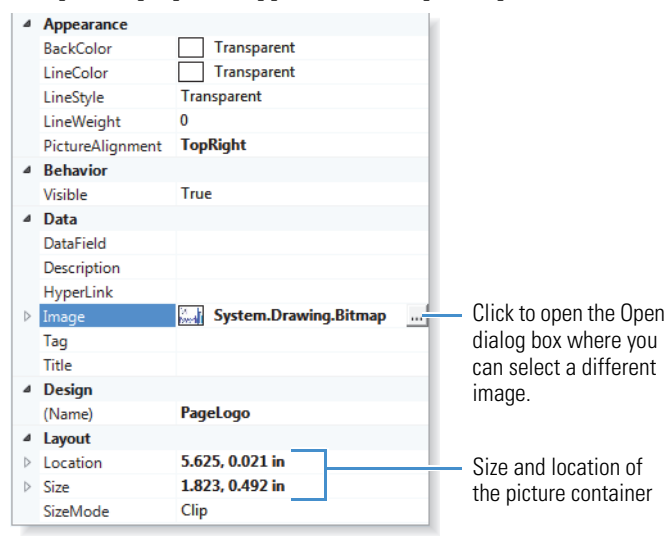

2. In the Data area, click the browse icon,  $\Box$ , to the right of the Image property. You might have to click the row to make the browse icon appear.

The Open dialog box opens with a setting of All image files for the file type.

3. Browse to the folder where you stored the logo of interest, select the logo, and click **Open**.

The selected image appears in the container.

4. Modify the Layout properties as appropriate.

#### <span id="page-2-6"></span>**To change the date-and-time stamp format**

1. In the PageHeader section, select the **DateTimeInfo** TextBox design item.

The TextBox properties appear in the Properties pane.

2. In the OutPutFormat box, click the browse icon, ....

The OutPutFormat dialog box opens.

3. Select an appropriate data-and-time stamp and click **OK**.

#### <span id="page-2-5"></span>**To add a data graph for a master table**

Do one of the following:

• Right-click the **DetailSection\_***Master\_Table\_Name* bar and choose **Add Field >** *Data Graph* from the shortcut menu.

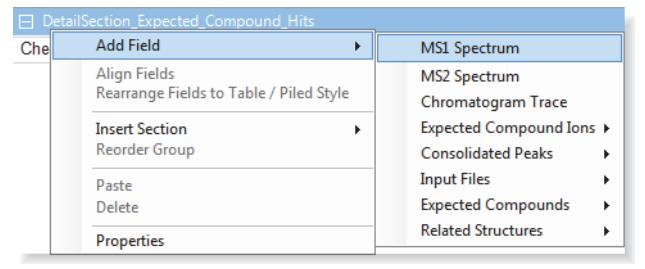

–or–

#### a. Click the **DetailSection\_***Master\_Table\_Name* bar.

- b. In the toolbar, click the **Add Items** icon,  $\mathbf{F}$ , to open a list of data graphs and related table selections.
- c. Select an available data graph from the list.

The items in the Add Items list or Add Field menu include the data graphs and related tables for the current master table.

When the table columns are positioned from left to right, the data graph appears below the table columns and to the right of any existing data graphs.

#### <span id="page-2-3"></span>**To edit a design item by using the mouse and keyboard**

Select the design item on the report designer page, and then modify the item as follows:

- Move the item by dragging it to a different location or by using the arrow keys on the keyboard.
- Resize the item by dragging the container's handle points.

#### <span id="page-2-4"></span>**To modify a design item's properties**

1. Select the design item on the report designer page.

The properties for the selected design item appear in the Properties pane, at the bottom right of the report designer page.

2. Modify the properties of interest, including the size and location of the selected design item.

#### <span id="page-3-4"></span>**To align a column heading to its associated data field**

1. In the PageHeader section, select the column heading that you want to align with its associated data field in the DetailSection.

The Align Columns icon becomes available [\(Figure 1 on page 2](#page-1-1)).

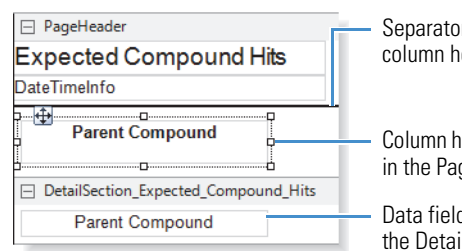

Separator line above the column header

Column header (Label design item) in the PageHeader section

Data field (TextBox design item) in the DetailSection

2. In the report designer page toolbar, click the **Align Columns** icon,  $\boxed{\blacksquare}$ .

#### <span id="page-3-5"></span> **To transpose the data fields from columns to rows or from rows to columns**

- 1. Right-click a column heading (Label) or a column data field (TextBox) and choose **Transpose Data Fields** from the shortcut menu.
- 2. To undo the change, if necessary, right-click a column heading (Label) or a column data field (TextBox) and choose **Transpose Data Fields** from the shortcut menu.

#### <span id="page-3-7"></span>**To resize a workspace section vertically**

To enlarge a workspace section, in the sizing bar [\(Figure 1 on](#page-1-1)  [page 2](#page-1-1)), drag down the handle that is aligned with the header of the subsequent section. To reduce a section, drag the handle up.

To enlarge the Appendix section, drag it down by its bottom edge. To reduce this workspace section, drag the bottom edge up.

#### <span id="page-3-6"></span>**To add a non-data item**

- 1. In the Section Reports pane to the right of the workspace area, select a design item and drag it to the appropriate location in a workspace section.
- 2. In the Properties pane, edit the item's properties.
- <span id="page-3-3"></span> **To change the print width, paper size, or page orientation**
- Picture  $\angle$  Line PageBreak **III** Barcode **B** ReportInfo

**Section Reports**  $\overline{A}$  Label **BBX** TextBox  $\Box$  CheckBox RichTextBox  $\Box$  Shape

1. Click the **Report Properties** icon (square in the upper left corner of the page, below the toolbar) ([Figure 1 on page 2\)](#page-1-1).

The report properties appear in the Properties pane ([Figure 2](#page-3-8)).

#### <span id="page-3-8"></span>**Figure 2.** Report properties

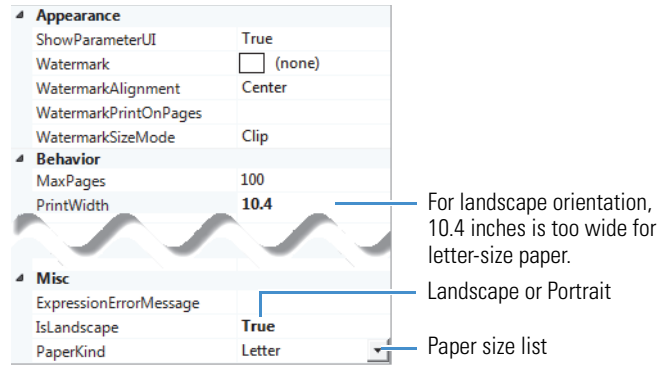

2. To change the print width, type an appropriate numeric value for the PrintWidth parameter.

- 3. To change the page orientation, under Misc, in the IsLandscape list, select **True** for Landscape or **False** for Portrait.
- 4. To change the paper size for the printer, under Misc, in the PaperKind list, select the appropriate paper size. To open the list to the paper size of interest, type the first letter or first few letters of the paper-size name; for example, type L for letter.

#### <span id="page-3-2"></span>**To save the report template with a different name**

- 1. In the report designer toolbar, click the **Save As** icon,  $\boxed{\blacksquare}$ . The Save Report Template As dialog box opens.
- 2. Select a directory folder where you want to store the report template.
- 3. In the File Name box, type a name for the report template.
- 4. Click **Save**.

### <span id="page-3-0"></span>**Previewing a Resolved Report**

You can preview a completely resolved report on the report resolution page (see ["Generating a Report" on page 1](#page-0-1)) or in the Report Print dialog box. You can preview up to five resolved pages in the Report Preview dialog box. A red line in the right page margin indicates that the print width [\(Figure 2](#page-3-8)) is too large for the selected paper size.

#### **To preview the report in the Report Preview dialog box**

In the toolbar on the report designer page, click the **Preview Report** icon,  $\boxed{2}$ .

The Report Preview dialog box opens, resolves the current result file with the current template, and displays up to five pages.

#### **To preview the report in the Report Print dialog box**

In the report designer toolbar, click the **Print Report** icon,  $\blacksquare$ .

The Report Preview dialog box opens and resolves the current result file with the current template. The Page Thumbnails pane displays all of the report pages, and the Current Page box  $(248)$ provides a page count estimate.

# <span id="page-3-1"></span>**Exporting or Printing a Report**

You can export or print a report from the Report Print dialog box or the Report Resolution page.

> Export Text **PDF**

> > RTF

Excel

**HTML** 

#### **To export a report to a file**

1. In the toolbar, click **Export** and choose a file type from the dropdown list.

The Save As dialog box opens.

2. Select a directory folder, type a name in the file name box, and click **Save**.

#### **To print a report**

- 1. In the toolbar, click the **Print** icon,  $\left| \cdot \right|$ , to open the Print dialog box.
- 2. Select a printer and the page range that you want to print.
- 3. Click **OK** to print the report.

#### **Trademarks**

Compound Discoverer is a trademark of Thermo Fisher Scientific Inc. in the United States.